# **Agència Valenciana de la Innovació**

Manual de Instrucciones Solicitud Convocatoria Ayudas 2021

V 1.0

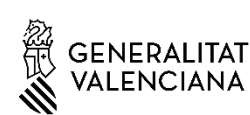

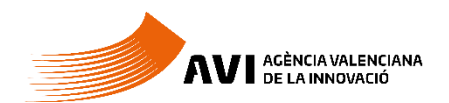

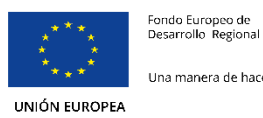

Una manera de hacer Europa

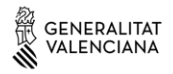

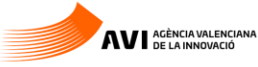

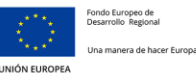

# Contenido

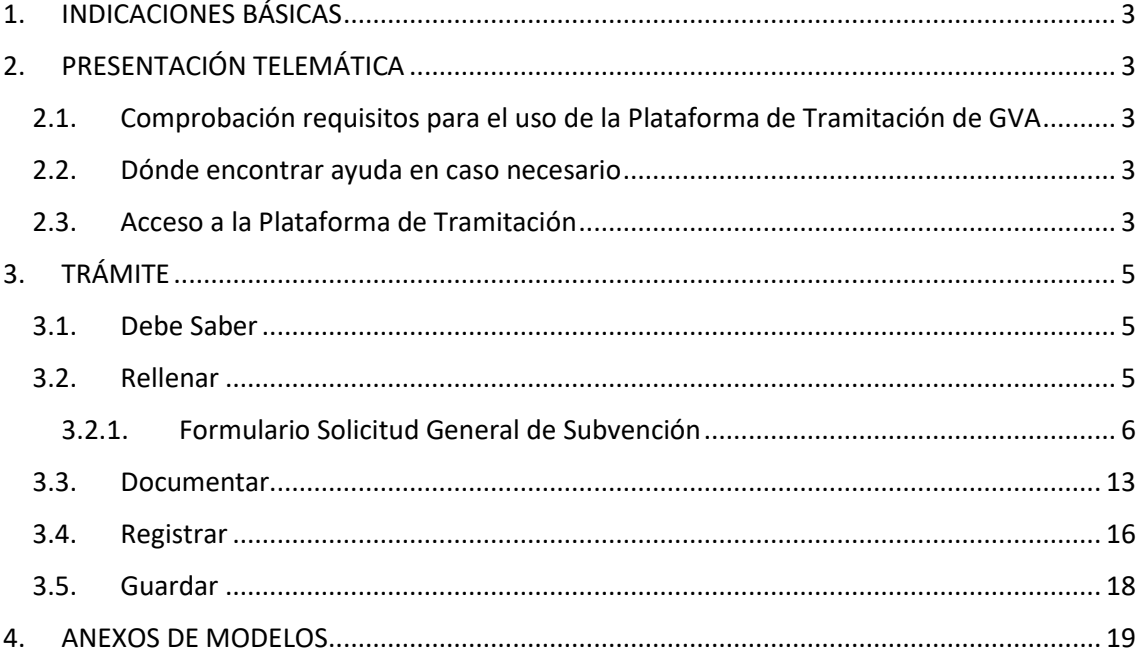

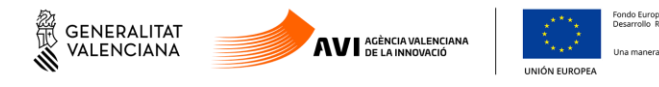

# <span id="page-2-0"></span>**1. INDICACIONES BÁSICAS**

A continuación, se detallan las instrucciones a seguir para la presentación de la Solicitud de Ayuda para la convocatoria 2021 de ayudas de la AVI.

La solicitud este año se realiza íntegramente mediante el trámite electrónico de GVA.

# <span id="page-2-1"></span>**2. PRESENTACIÓN TELEMÁTICA**

# <span id="page-2-2"></span>**2.1.Comprobación de requisitos para el uso de la Plataforma de Tramitación de GVA**

Consulte en <https://www.gva.es/es/web/administracion-online/faqs-servicis-en-liniarequisits> que su ordenador cumple con los requisitos mínimos para el acceso de la plataforma de tramitación.

Se recomienda la instalación de la aplicación "Autofirm@" y el uso del navegador Chrome. Puede descargar gratuitamente la aplicación "Autofirm@" en <http://firmaelectronica.gob.es/Home/Descargas.html>

## <span id="page-2-3"></span>**2.2.Dónde encontrar ayuda en caso necesario**

Si tiene incidencias informáticas:

- Revise l[a lista de problemas frecuentes](https://www.gva.es/es/web/administracion-online/faqs-servicis-en-linia/acces-certificat)
- Remita un email a la dirección generalitat en red@gva.es siguiendo las siguientes instrucciones[: Ver instrucciones](https://www.gva.es/es/web/administracion-online/faqs-servicis-en-linia/ajuda)

## <span id="page-2-4"></span>**2.3.Acceso a la Plataforma de Tramitación**

Podrá acceder a la plataforma de tramitación a traves de los enlaces según programa:

**Valorización y transferencia de resultados de investigación a las empresas** [https://www.gva.es/es/inicio/procedimientos?id\\_proc=19590&version=amp](https://www.gva.es/es/inicio/procedimientos?id_proc=19590&version=amp)

**Promoción del talento: Agentes de innovación, incorporación de investigadores y tecnólogos para proyectos de innovación en empresas, y doctorandos empresariales.** [https://www.gva.es/es/inicio/procedimientos?id\\_proc=19538&version=amp](https://www.gva.es/es/inicio/procedimientos?id_proc=19538&version=amp)

**Impulso a la Compra Pública Innovadora (CPI)** [https://www.gva.es/es/inicio/procedimientos?id\\_proc=19546&version=amp](https://www.gva.es/es/inicio/procedimientos?id_proc=19546&version=amp)

**Proyectos Estratégicos en Cooperación** [https://www.gva.es/es/inicio/procedimientos?id\\_proc=19494&version=amp](https://www.gva.es/es/inicio/procedimientos?id_proc=19494&version=amp)

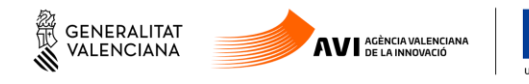

**Consolidación de la cadena de valor empresarial** [https://www.gva.es/es/inicio/procedimientos?id\\_proc=19544&version=amp](https://www.gva.es/es/inicio/procedimientos?id_proc=19544&version=amp)

**Acciones complementarias de impulso y fortalecimiento de la innovación** [https://www.gva.es/es/inicio/procedimientos?id\\_proc=19536&version=amp](https://www.gva.es/es/inicio/procedimientos?id_proc=19536&version=amp)

- Seleccionando en "Tramitar con certificado" se accede a la plataforma:

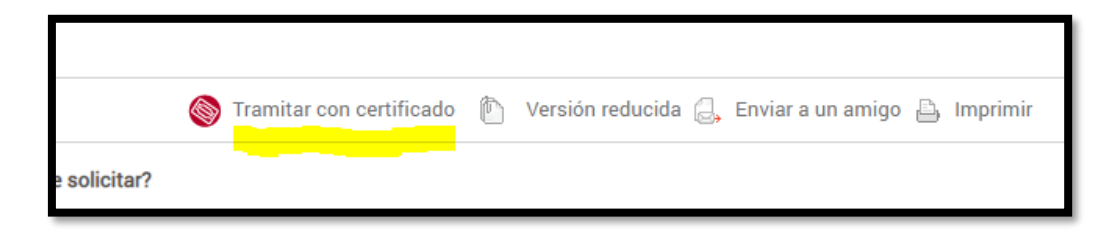

- Para el acceso a la plataforma deberá de disponer de un certificado digital instalado en el navegador o el uso del sistema de autentificación de Clave Permanente.
- Pulse el botón "Acceder" del apartado Certificado digital o Clave.

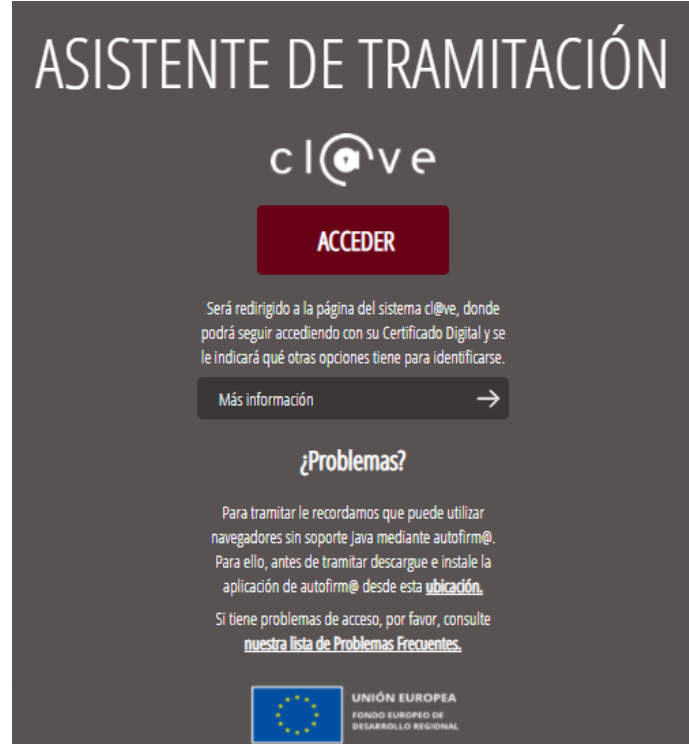

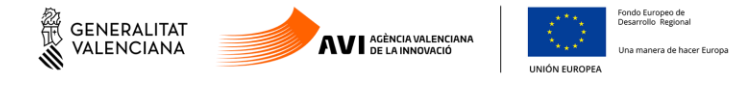

# <span id="page-4-0"></span>**3. TRÁMITE**

El tramite consta de seis pasos sencillos:

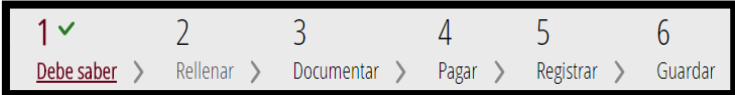

# <span id="page-4-1"></span>**3.1.Debe Saber**

Muestra una breve explicación de cada uno de los pasos necesarios para completar el proceso de solicitud.

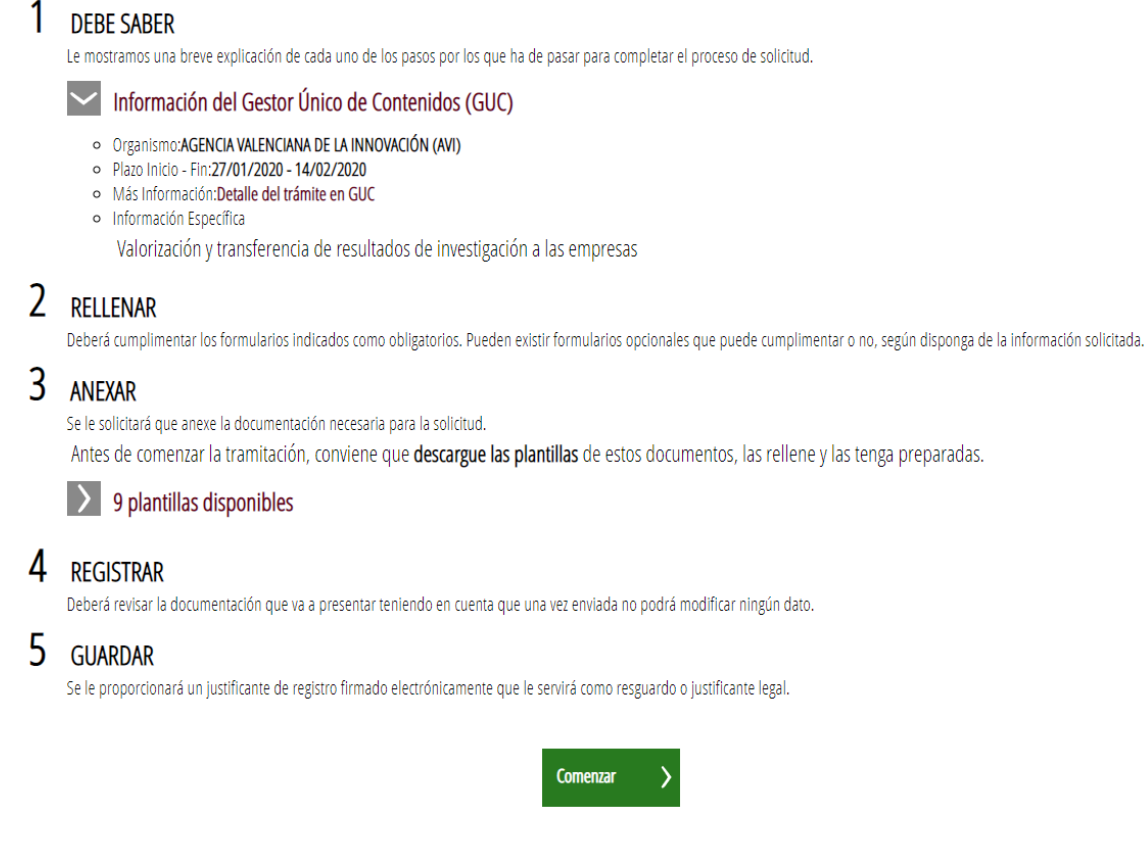

Lea detenidamente las instrucciones y pulse el botón verde de "Comenzar" que está al final de la página.

## <span id="page-4-2"></span>**3.2.Rellenar**

Existen un formulario a Rellenar:

- SOLICITUD GENERAL DE SUBVENCIÓN

Haga click para completarlo.

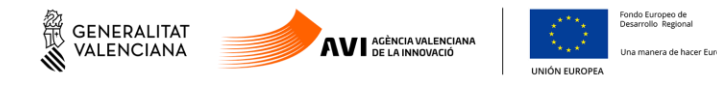

Los campos marcados con \* son obligatorios.

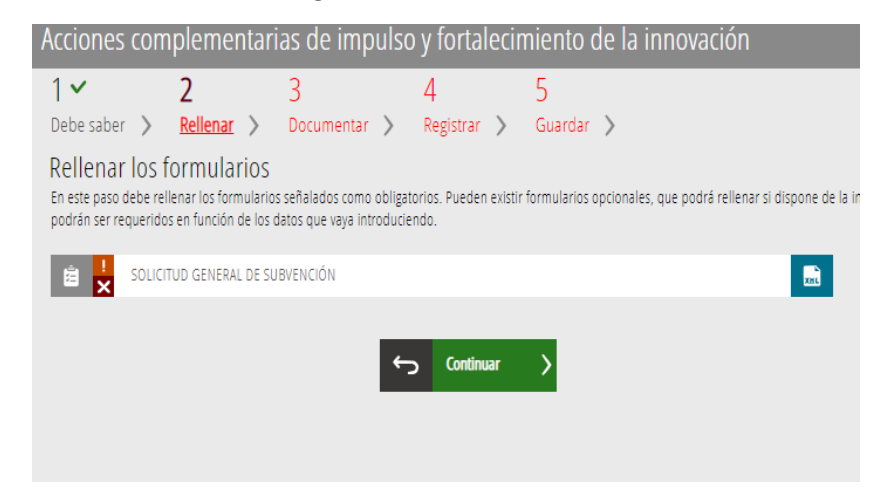

### <span id="page-5-0"></span>**3.2.1. Formulario Solicitud General de Subvención**

Los apartados de este formulario son:

A - Datos de la Actuación

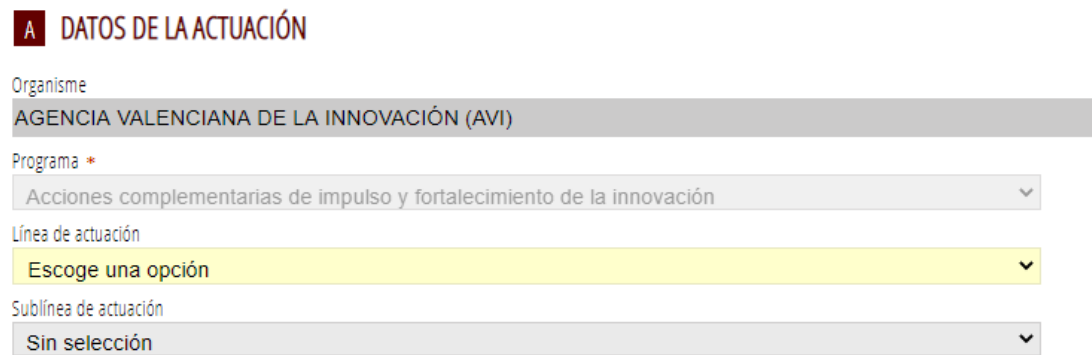

Se elige programas, líneas y sublineas, cuando corresponda.

#### B - Datos de la entidad

Rellenar los datos correspondientes:

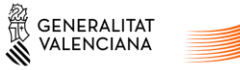

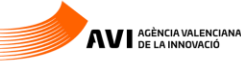

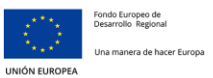

# B DATOS DE LA ENTIDAD SOLICITANTE

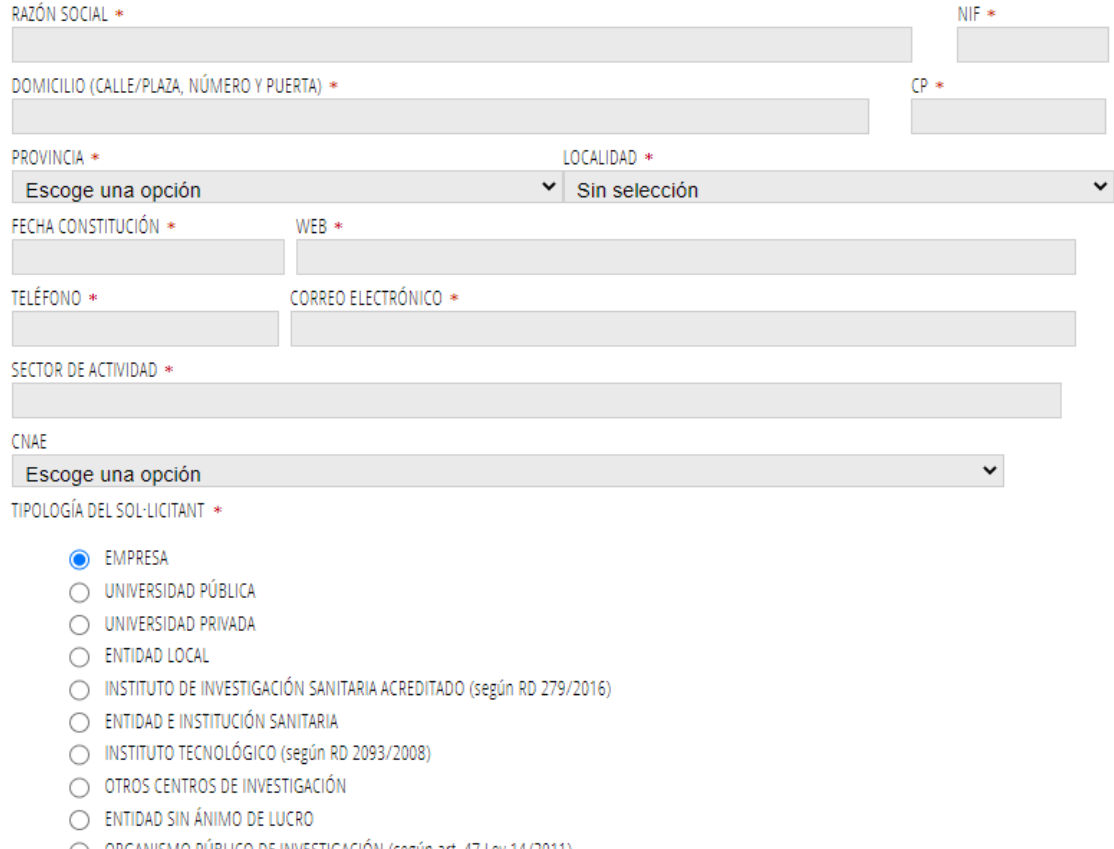

#### ◯ ORGANISMO PÚBLICO DE INVESTIGACIÓN (según art. 47 Ley 14/2011).

#### C – Datos del Presentador de la Solicitud

Corresponden a los datos de la persona o entidad que accedió al trámite (no se pueden modificar)

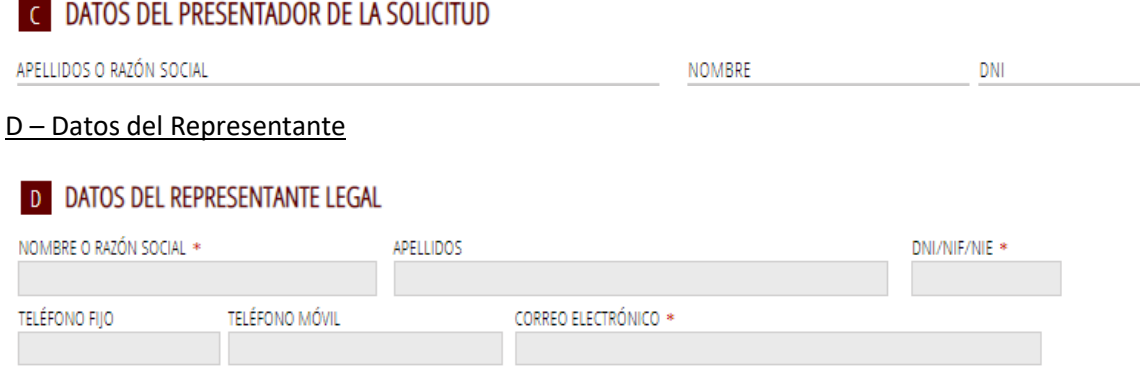

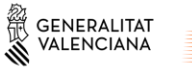

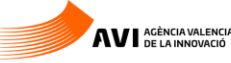

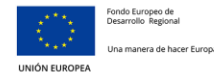

#### E – Datos a efectos de notificación

Indicar la dirección de correo electrónico a la que quiere que le lleguen los avisos de notificación, en su caso.

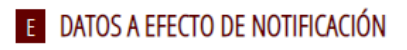

Todas las notificaciones relacionadas con la ayuda solicitada se realizarán solo por medios electrónicos a través de la Carpeta ciudadana del punto de acceso general de la Generalitat Valenciana en la dirección web https://www.tramita.gva.es/cdc/aplicacio/inicia.html?idioma=es

Se podrá acceder a la notificación tanto con el certificado electrónico asociado al NIF de la entidad, como con el certificado electrónico de la persona física representante.

Se enviarán avisos de puesta a disposición de la notificación al correo electrónico facilitado a continuación: EMAIL \*

#### F – Datos bancarios

En caso de introducir un número de expediente para la vigencia de datos, el numero debe ser exactamente el que corresponde al expediente en cuestión

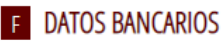

En caso de nuevo perceptor de avudas de la AVI o cambio de número de cuenta bancaria, marque esta casilla, indique el número de cuenta y aporte la documentación requerida en el trámite de la solicitud de la ayuda necesaria para una nueva domiciliación bancaria.

En caso de mantener la vigencia de la domiciliación bancaria de un expediente previo de la AVI, marque esta casilla, aporte la declaración de vigencia de la domiciliación bancaria e indique a continuación los datos de la cuenta en la que quiere que se efectúe el pago, así como el número de expediente para el que se presentó la domiciliación.

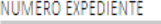

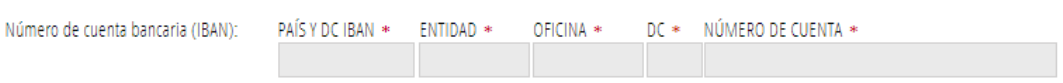

#### G – Tamaño de la empresa

Si el tamaño de la empresa no coincide con el calculado por la aplicación a partir de los datos introducidos, hay que indicar los motivos.

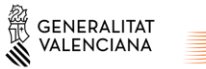

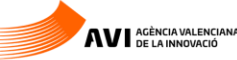

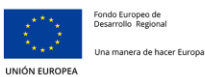

# **G** TAMAÑO DE LA EMPRESA

Completar el siguiente cuadro según las definiciones establecidas en el Anexo I del Reglamento (UE) núm. 651/2014 de la Comisión, de 17 de junio de 2014, por el que se declaran determinadas categorías de ayudas compatibles con el mercado interior en aplicación de los artículos 107 y 108 del Tratado (DOUE L187/1,  $26.06.2014$ ).

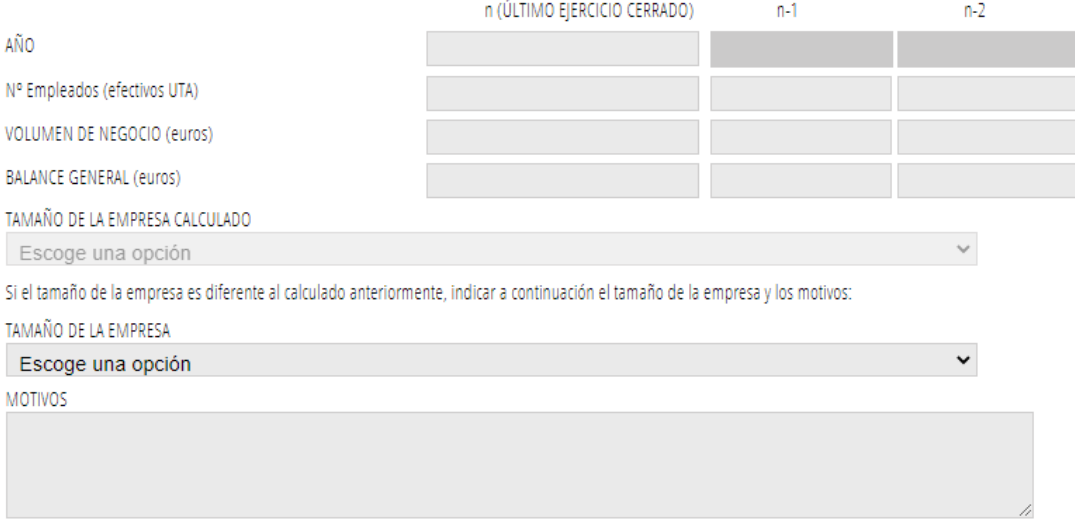

#### G – Proyecto

Se deben señalar las anualidades en el campo "duración".

En caso de solicitudes del programa de Proyectos Estratégicos en Cooperación los importes de ayuda a indicar serán los correspondientes a cada socio-solicitante individualmente y no al conjunto del consorcio.

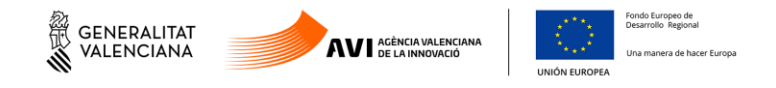

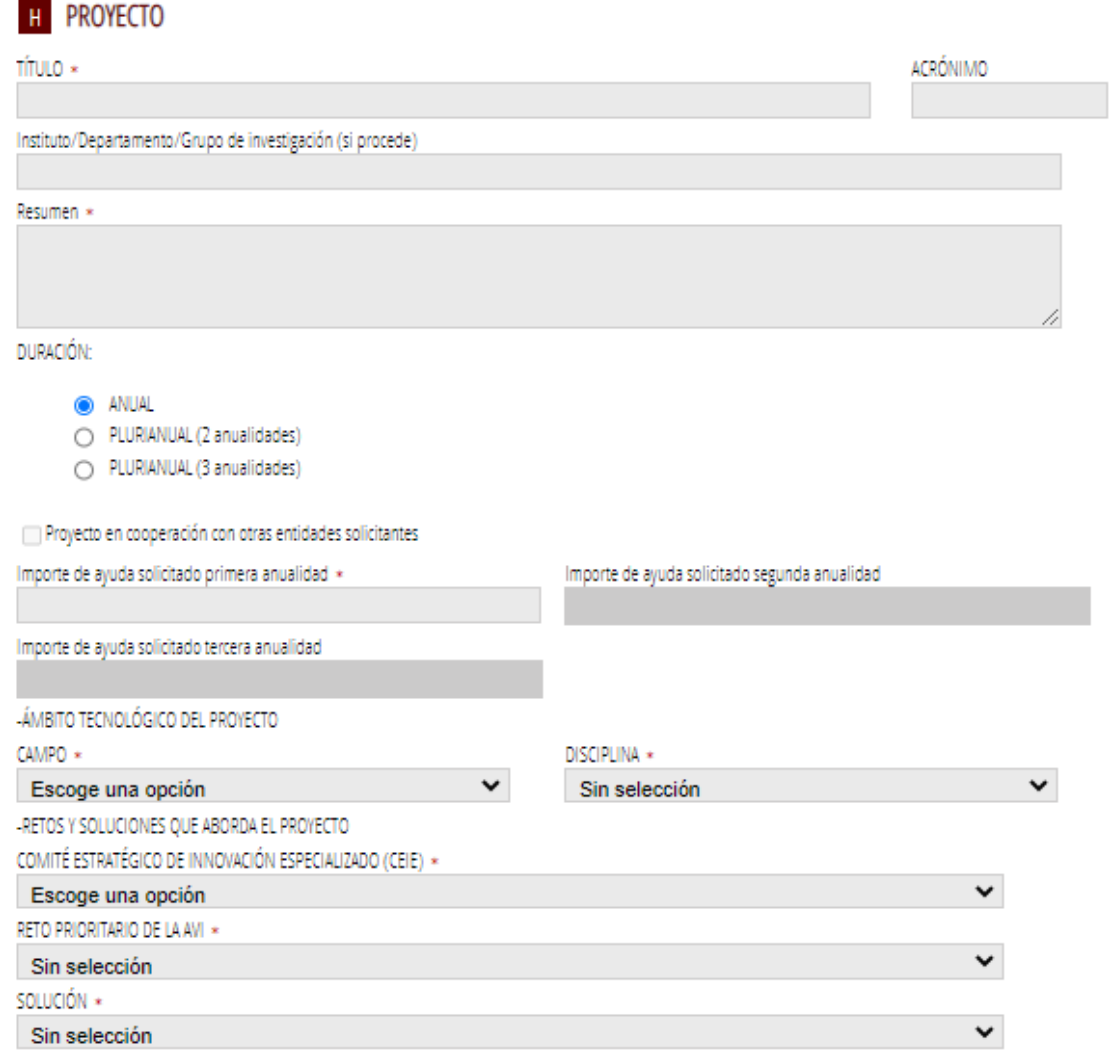

#### I – Responsable del Proyecto en la entidad Solicitante

#### **I RESPONSABLE DEL PROYECTO EN LA ENTIDAD SOLICITANTE** NIF / NIE  $*$ NOMBRE \* PRIMER APELLIDO \* SEGUNDO APELLIDO TELÉFONO \* CORREO ELECTRÓNICO \* CARGO \*

## J – Empresa Consultora

En caso de que exista.

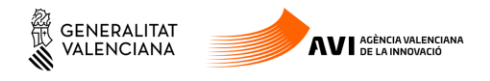

### J EMPRESA CONSULTORA (EN SU CASO)

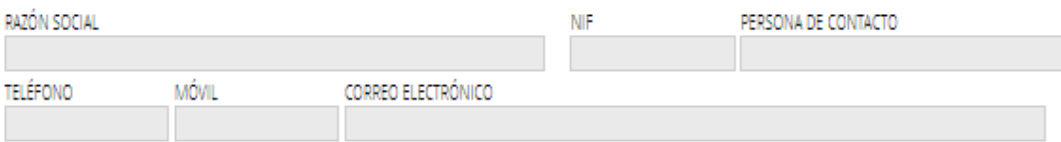

#### K – Declaración de otras ayudas

# K DECLARACIÓN DE OTRAS AYUDAS

La persona solicitante o representante declara que en relación con otras ayudas concedidas o solicitadas para los mismos costes subvencionables del presente proyecto:

□ NO ha recibido otras subvenciones o ayudas procedentes de cualquier administración o entes públicos o privados, nacionales, internacionales, o de la Unión Europea, para los mismos costes subvencionables del proyecto presentado a la AVI. \*

#### L –Declaracion de Mnimis

#### Marcar la casilla si corresponde.

#### L DECLARACIÓN DE AYUDAS DE MINIMIS

La persona solicitante o representante declara que en relación con ayudas de minimis:

1. Que en el ejercicio fiscal en curso y/o en los dos ejercicios fiscales anteriores, la entidad a la que represento, considerada como "única empresa" según lo establecido en el artículo 2.2 del Reglamento (UE) nº 1407/2013 de la Comisión relativo a la aplicación de los artículos 107 y 108 del Tratado de Funcionamiento de la Unión Europea a las ayudas de minimis (DO L 352 de 24.12.2013), y teniendo en consideración el artículo 3 del citado Reglamento en lo que se refiere a fusiones, adquisiciones o escisiones:

- NO le han concedido en los citados ejercicios ayudas sujetas al régimen de minimis.
- Sí le han concedido en los citados ejercicios ayudas de minimis públicas o de entes privado financiados con cargos a presupuestos públicos, según se indica en la siguiente relación:

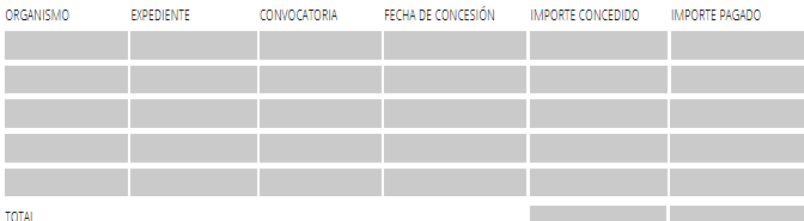

2. Que las ayudas de minimis concedidas, en su caso e indicadas en el apartado anterior, respetan los límites previstos en el artículo 3 del Reglamento (UE) nº 1407/2013 de la Comisión.

#### M Autorización de consulta interactiva de datos

Marcar solo en caso de oposición y, en ese caso, aportar los documentos acreditativos correspondientes.

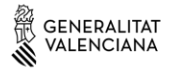

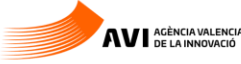

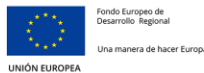

## M AUTORIZACIÓN DE CONSULTA INTERACTIVA DE DATOS / NO AUTORIZACIÓN

#### OPOSICIÓN

El órgano gestor del procedimiento podrá consultar la información que se indica a continuación. Si quiere oponerse a la citada consulta, debe marcar las casillas que corresponda y motivar su oposición.

AVISO: SI SE OPONE, QUEDA OBLIGADO A APORTAR LOS DOCUMENTOS ACREDITATIVOS CORRESPONDIENTES.

- Me opongo a la consulta de datos de estar al corriente de las obligaciones tributarias con el Estado.
- □ Me opongo a la consulta de datos de estar al corriente de las obligaciones tributarias con la Generalitat Valenciana
- Me opongo a la consulta de datos de estar al corriente de los pagos con la Tesorería de la Seguridad Social.

#### Los apartados

N Protección de datos de carácter personal

O Declaración responsable

Incluyen cláusulas respecto a dichos aspectos.

P Autorización de uso y cesión de datos de carácter personal

Se solicita la autorización y cesión de datos de carácter personal

#### **P** AUTORIZACIÓN DE USO Y CESIÓN DE DATOS DE CARÁCTER PERSONAL

Autorizo expresamente recibir información relacionada con la difusión y promoción de las actividades desarrolladas por la AVI.

□ Autorizo expresamente la cesión, por parte de la AVI, de los datos de contacto incluidos en el apartado B de la presente solicitud, exclusivamente a organismos públicos y entidades sin ánimo de lucro entre cuyas actividades se encuentre la creación, difusión, aplicación, transferencia o prestación de servicios de I+D+i, y para el desarrollo y promoción de las citadas actividades.

Estas autorizaciones podrán revocarse presentando escrito ante la AVI, a través del correo electrónico: info.avi@gva.es, por medio de correo ordinario o en las oficinas de la AVI en Alicante, Rambla Méndez Núñez, 41-03002 y en Valencia, Plaza del Ayuntamiento, 6-2ª-46002

Cuando tenga toda la información de este formulario completa hay que seleccionar en el margen superior derecho "Envía".

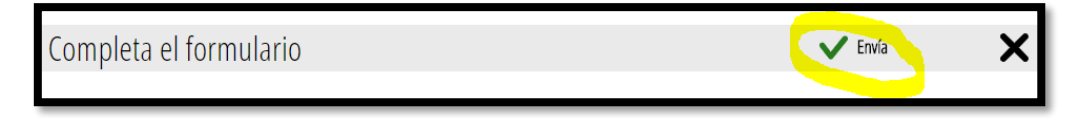

Aparecerá una pantalla indicando que este Formulario está completo, mediante un check verde.

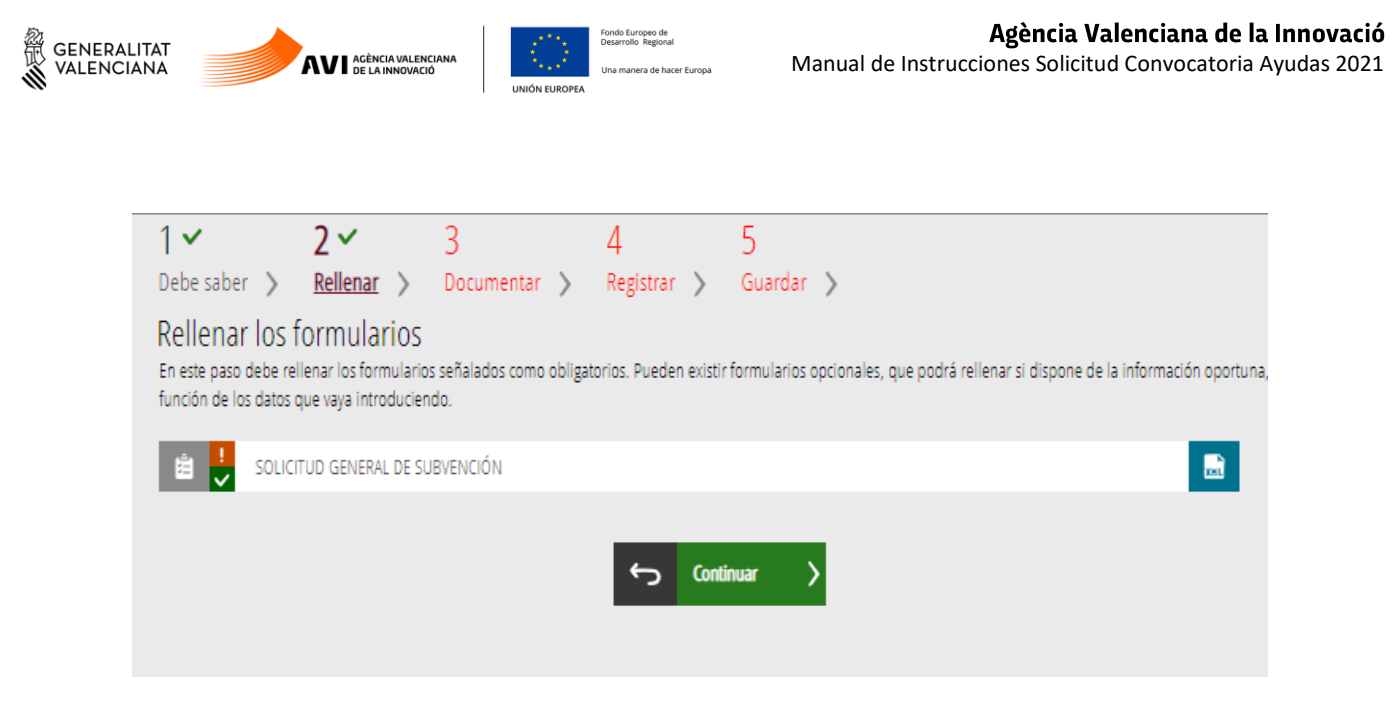

Podremos seguir con la siguiente fase.

### <span id="page-12-0"></span>**3.3.Documentar**

En este apartado, según el tipo de programa seleccionado, deberemos anexar unos documentos u otros:

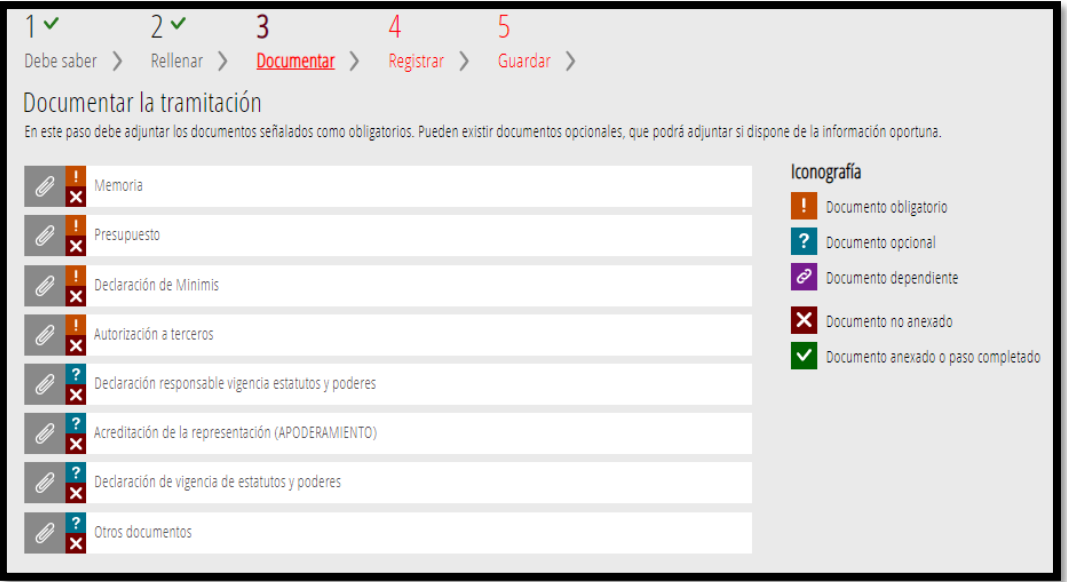

Al pulsar en cada documento vamos a una pantalla nueva donde se informa de limitaciones de tamaño y formatos admitidos. Además, si el anexo cuenta con plantilla, aparece un enlace para descargarla. Como ejemplos, vemos como se anexan la Memoria y la Declaración de Minimis.

Memoria:

El tamaño máximo son 10MB y el archivo debe ser PDF

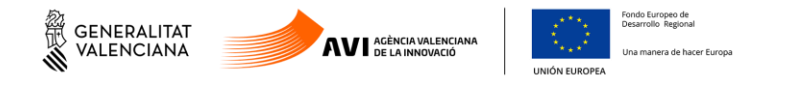

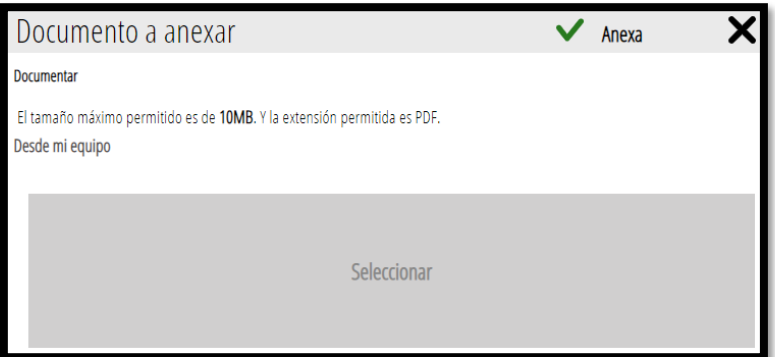

Clicando en "Seleccionar", elegimos el archivo que queremos subir y una vez aparezca como subido pulsamos en "Anexar":

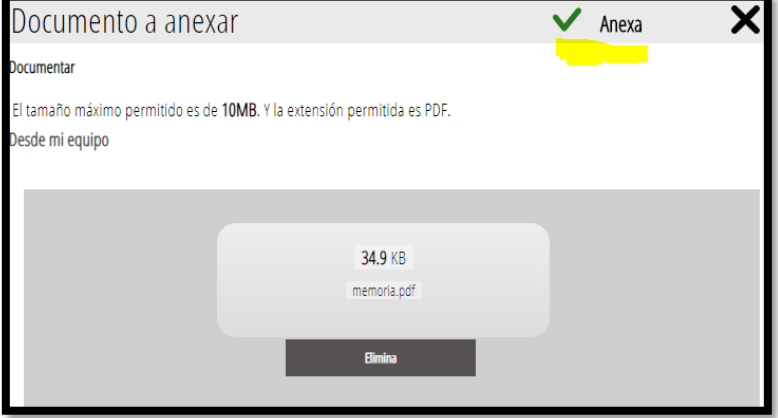

Si el documento tiene plantilla, como por ejemplo Acreditacion de la representación:

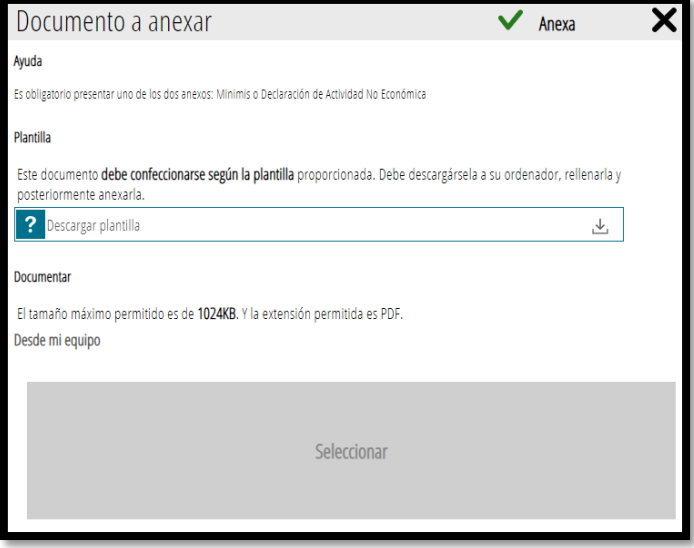

Seleccionaríamos **Descargar plantilla**, la guardamos en nuestro equipo, la rellenamos y guardamos. Los documentos PDF son formularios guardables mediante aplicaciones gratuitas

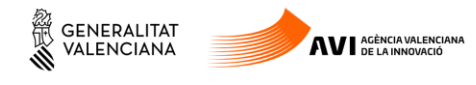

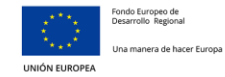

como Adobe Reader o similar. Si previamente hemos descargado las plantillas de los ZIPS no hará falta descargarlas.

En el último apartado de este Manual existe un enlace a todos los Anexos por programa para facilitar la solicitud.

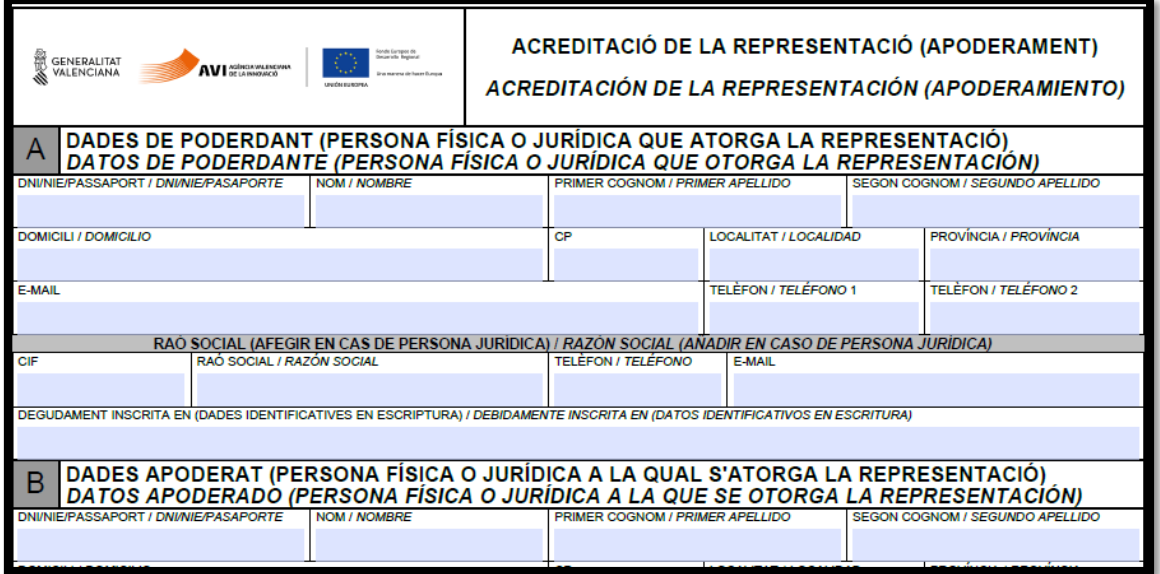

Una vez tenemos la plantilla lista, se anexa al formulario del mismo modo que hemos hecho en el ejemplo de la Memoria.

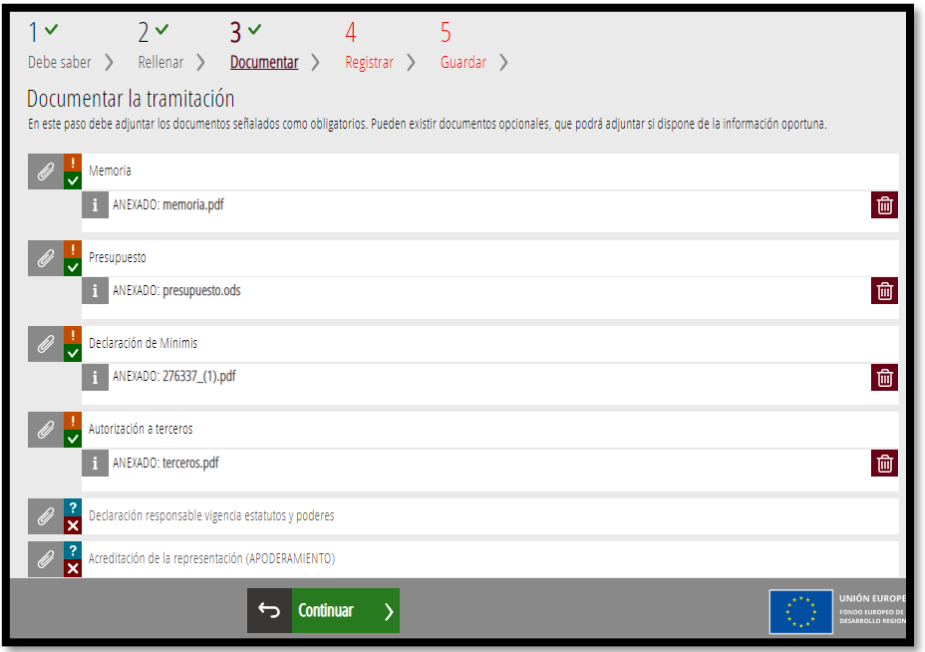

Cuando tenemos los anexos correspondientes a nuestro Programa subidos podremos seleccionar "Continuar" y pasar al punto 4 Registrar.

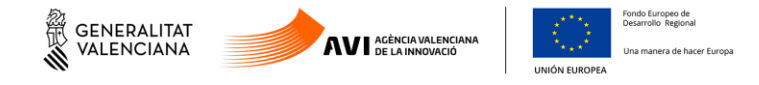

## <span id="page-15-0"></span>**3.4.Registrar**

Nos recuerda que una vez Registrada ya no se podrá modificar ninguno de los formularios completados en los pasos previos y nos enumera los documentos que se van a aportar.

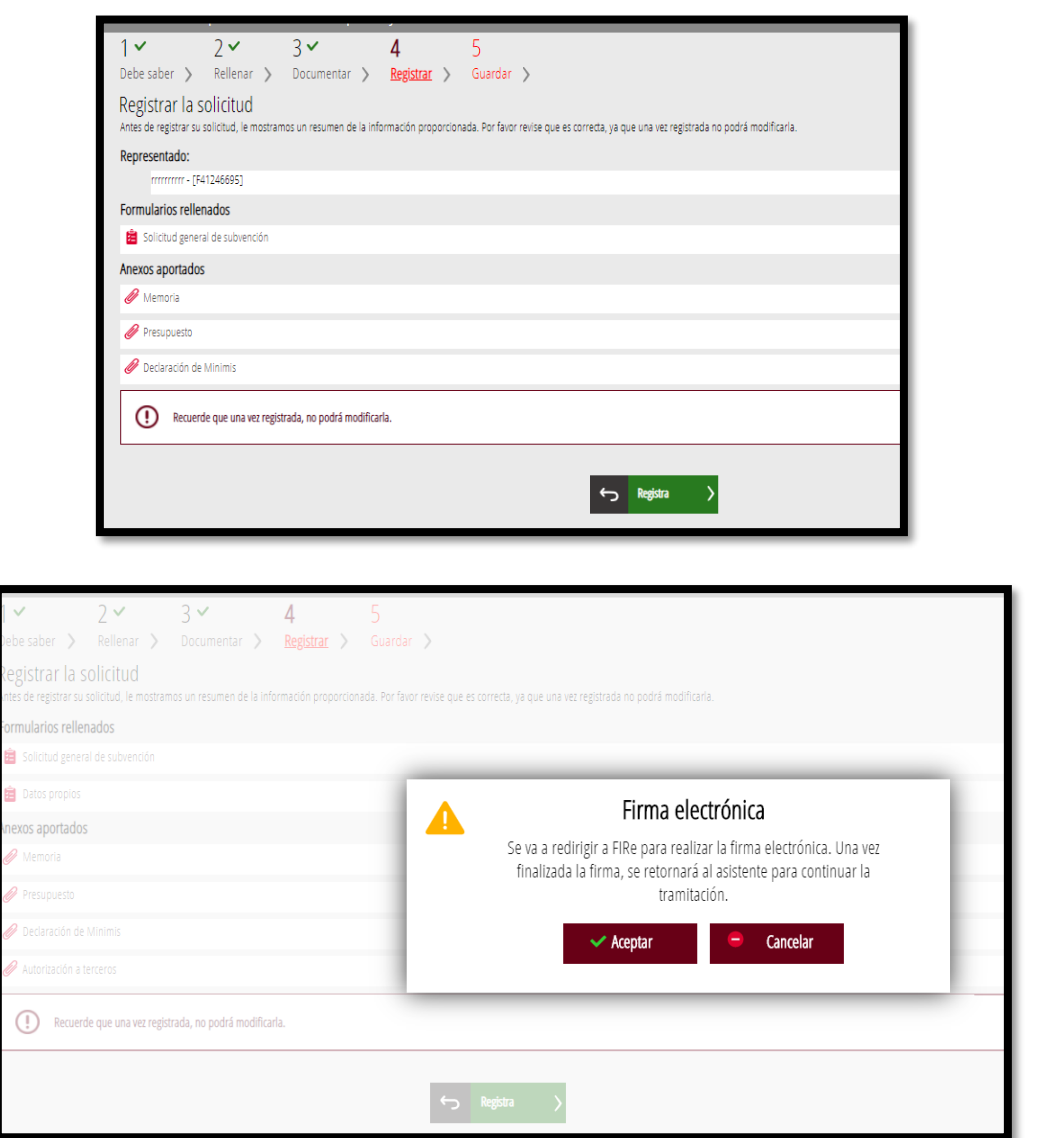

El modo en el que se firma la solicitud puede variar según la configuración de navegador o firma. en este caso realizándolo sobre Google Chrome y Autofirm@:

Seleccionando, en este caso Autofirm@:

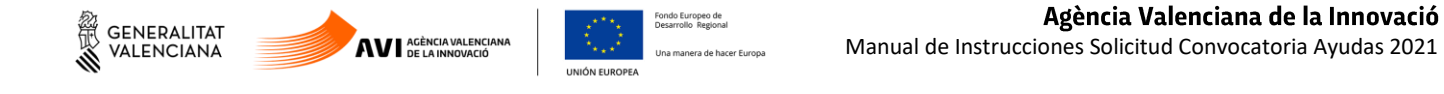

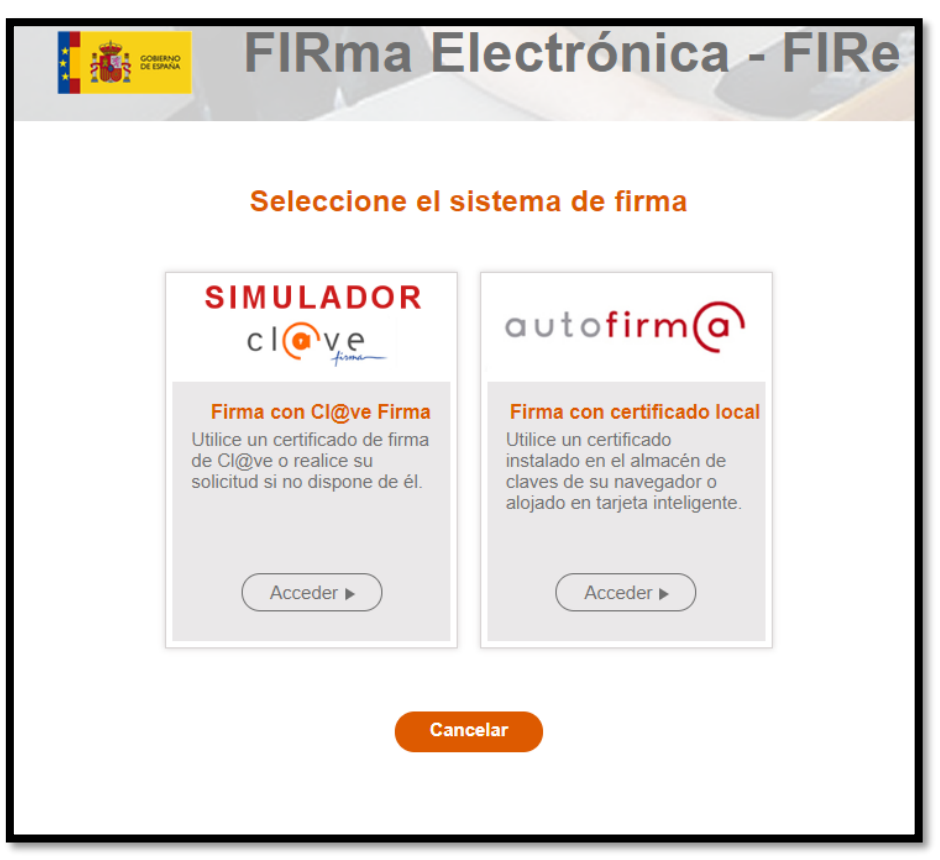

Firmamos la Solicitud:

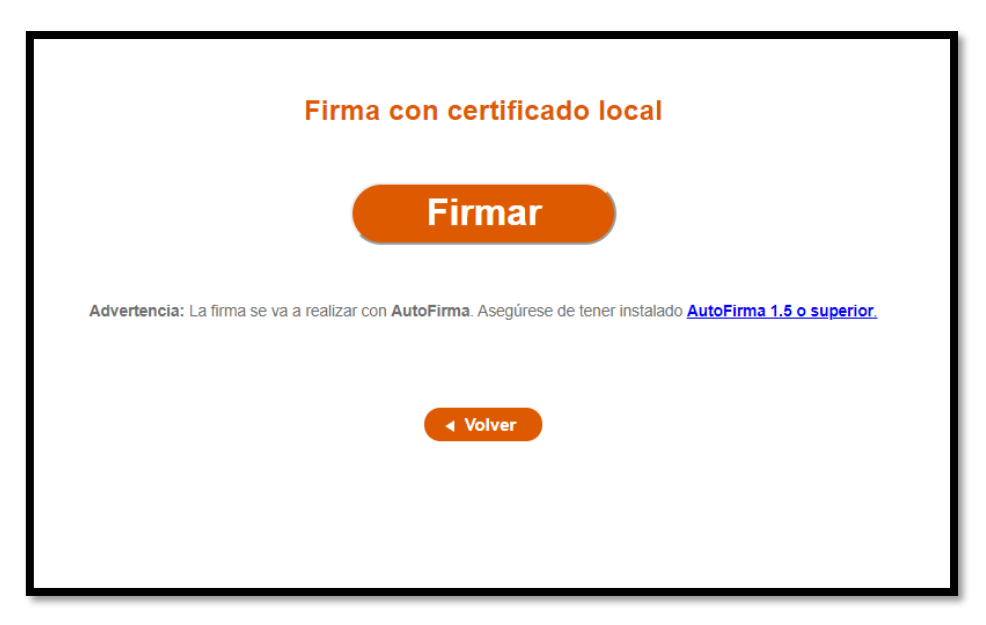

seleccionamos el Certificado con el que firmaremos la solicitud:

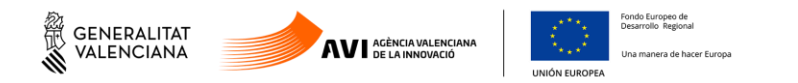

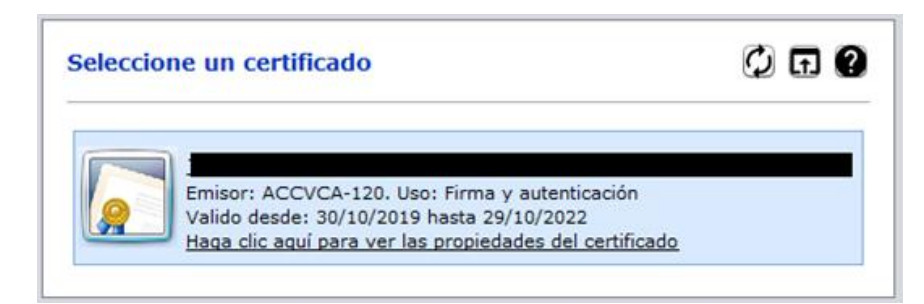

y directamente iremos al punto 5 Guardar.

# <span id="page-17-0"></span>**3.5.Guardar**

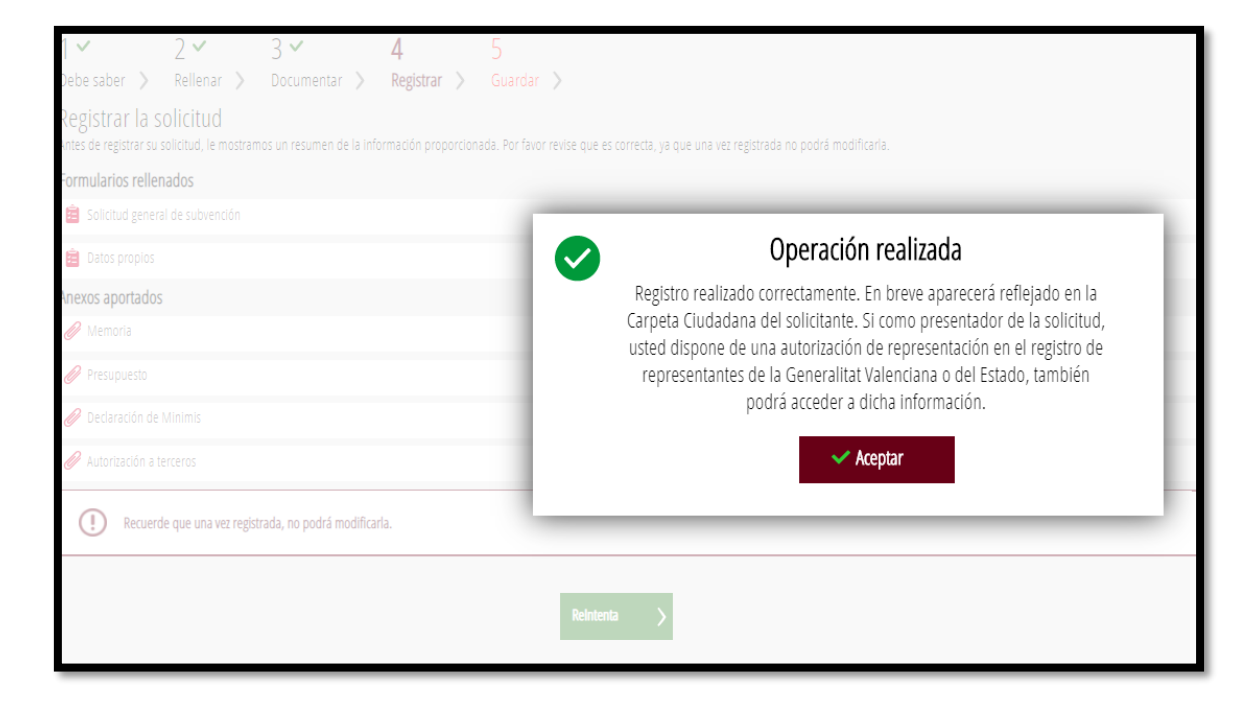

Guardamos el justificante de registro, para ello hay que seleccionar los iconos indicados:

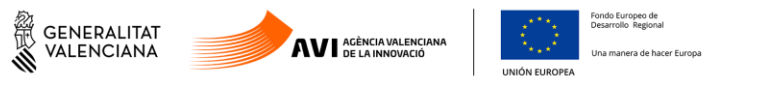

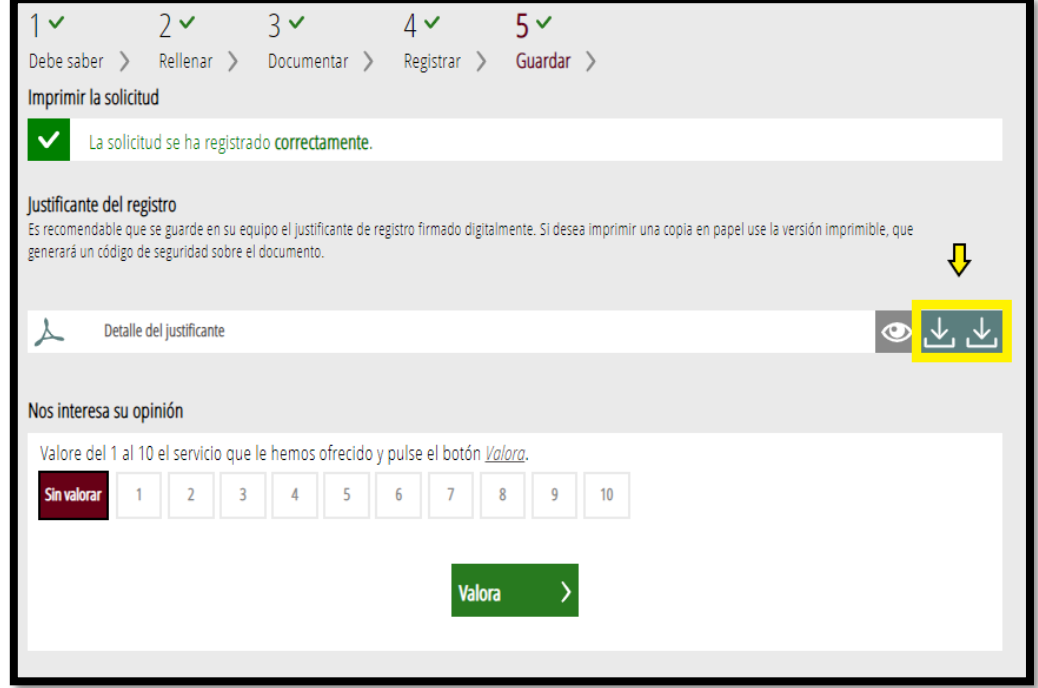

# <span id="page-18-0"></span>**4. ANEXOS DE MODELOS**

Anexos de modelos

INNCA[D https://aplics.innoavi.es/descargas/sol21/INNCAD.zip](https://aplics.innoavi.es/descargas/sol21/INNCAD.zip)

INNEST<https://aplics.innoavi.es/descargas/sol21/INNEST.zip>

INNCPI <https://aplics.innoavi.es/descargas/sol21/INNCPI.zip>

INNVAL <https://aplics.innoavi.es/descargas/sol21/INNVAL.zip>

INNTAL <https://aplics.innoavi.es/descargas/sol21/INNTAL.zip>

INNAC[C https://aplics.innoavi.es/descargas/sol21/INNACC.zip](https://aplics.innoavi.es/descargas/sol21/INNACC.zip)